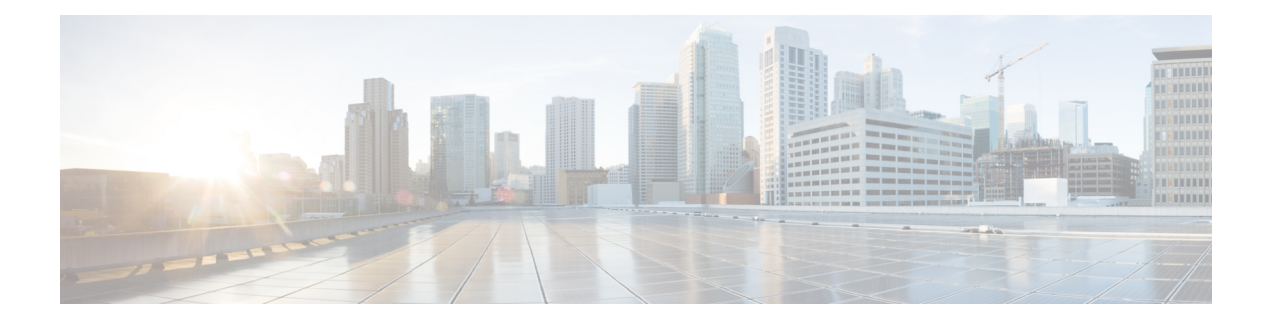

# **Widgets verwalten**

Widgets sind wesentliche Komponenten der Desktop-Anpassung. Ein Widget ist eine Komponente mit einigen spezifischen verkapselten Funktionen, exportiert als benutzerdefiniertes HTML-Element, das auf dem Desktop platziert wird.

#### **Arten von Widgets**

Der Administrator konfiguriert verschiedene Arten von Widgets basierend auf den Organisationseinstellungen. Arten von Widgets:

- Standard-Widgets Widgets, die Teil des Desktops sind und basierend auf Ihren Profileinstellungen angezeigt werden. Beispiel: Agentenleistung – Statistik ist ein Seiten-Widget, auf das Sie über Navigationsleiste. Weitere Informationen hierzu finden Sie unter Agentenleistung – [Statistik-Berichte](webexcc_b_20-desktop-user-guide_chapter7.pdf#nameddest=unique_51).
- Von Cisco angebotene Widgets Widgets, die von Cisco angeboten werden und basierend auf Ihren Organisationseinstellungen angezeigt werden. Zum Beispiel Cisco Webex Experience Management- und IVR-Transkript-Widgets.
- Benutzerdefinierte Widgets Widgets für Drittanbieter-Anwendungen, die basierend auf den Unternehmensanforderungen hinzugefügt werden. Zum Beispiel Google Maps. Die benutzerdefinierten Widgets können Teil der benutzerdefinierten Seiten, der benutzerdefinierten Registerkarten im Zusatzinformationen-Abschnitt oder von Horizontaler Header des Agent Desktop sein.

Ein Administrator kann Registerkarten auf benutzerdefinierten Seiten und in Widgets als persistent konfigurieren. Die Registerkartenauswahl auf den benutzerdefinierten Seiten und in benutzerdefinierten Widgets kann auf die Standardregisterkarte zurückgesetzt werden, wenn Sie sich bei Agent Desktop abmelden, den Browser neu laden/aktualisieren oder den Browser-Cache leeren.

• Dauerhafte Widgets – Administrator kann jedes benutzerdefinierte Widget als dauerhaft definieren. Dauerhafte Widgets werden auf allen Seiten von Agent Desktop angezeigt. Wenn Sie eine aktive Kontaktanfrage oder Konversation haben, wird das dauerhafte Widget als neue Registerkarte im Zusatzinformationen-Abschnitt angezeigt.

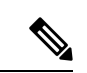

**Hinweis**

Dauerhafte Widgets werden auf der Startseite nicht so angezeigt, wie Sie auf den anderen Seiten angezeigt werden. Wenn Sie jedoch eine aktive Interaktion haben, werden die dauerhaften Widgets im Zusatzinformationen-Abschnitt angezeigt.

#### **Anzeigeoptionen**

Der Administrator konfiguriert die Anzeige der Widgets. Die Optionen zum Anzeigen von Widgets auf der Desktop-Oberfläche sind:

- Header– zeigt die Widgets auf Horizontaler Header an.
- Benutzerdefinierte Registerkarte zeigt die Widgets auf den benutzerdefinierten Registerkarten des Zusatzinformationen-Abschnitts an. Jede Registerkarte im Fenster kann über ein oder mehrere Widgets verfügen.
- Benutzerdefinierte Seite zeigt die benutzerdefinierte Seite in der Mitte der Desktop-Oberfläche ( Arbeitsort-Abschnitt) an. Auf die benutzerdefinierte Seite kann über Symbole auf Navigationsleiste zugegriffen werden. Jede benutzerdefinierte Seite kann ein oder mehrere Widgets enthalten.

Weitere Informationen zur Desktop-Oberfläche finden Sie unter [Benutzeroberfläche](webexcc_b_20-desktop-user-guide_chapter1.pdf#nameddest=unique_52) von Agent Desktop.

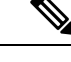

**Hinweis**

• Ein Widget ohne Titel kann nicht geändert werden.

- Um ein Widget zu maximieren, klicken Sie auf <sup>Let</sup> Wenn Widgets erweitert sind, können Sie immer noch die Abschnitte Horizontaler Header, Navigationsleiste, Task-Liste, Agent-Interaktionsverlauf und den dauerhaften Bereich Interaktions-Steuerung während eines aktiven Sprachanrufs anzeigen. Auch wenn die Widgets erweitert sind, wird die Fähigkeit, sofort auf neue Anforderungen zu reagieren, beibehalten.
- Webex Contact Center nutzt Common Identity und eine SSO-Interaktion (Single Sign-on). Weitere Informationen zum Verwalten der benutzerdefinierten Widgets für einen SSO-fähigen Benutzer erhalten Sie vom Administrator.

#### **Desktop-Layout anpassen**

Sie können das Desktop-Layout anpassen, indem Sie das Standard-Layout bearbeiten, das von Ihrem Administrator konfiguriert wurde. Weitere Informationen hierzu findenSie unter Desktop-Layout bearbeiten, auf Seite 3.

- Cisco Webex Experience Management, auf Seite 2
- IVR-Transkript, auf Seite 3
- Desktop-Layout bearbeiten, auf Seite 3
- Desktop-Layout zurücksetzen, auf Seite 5

## **Cisco Webex Experience Management**

Die folgenden Erfahrungsmanagement-Widgets werden nur auf dem Desktop angezeigt, wenn Ihr Administrator die Widgets für Sie konfiguriert hat.

Customer Experience Journey (CEJ) – zeigt alle früheren Umfragebeantwortungen eines Kunden in einer chronologischen Liste an. Das Widget hilft dabei, einen Überblick über die bisherigen Erfahrungen des Kunden mit dem Unternehmen zu erhalten und den Kunden angemessen einzubinden. Dieses Widget wird automatisch aktiviert, wenn sich ein Agent über einen Anruf, einen Chat oder eine E-Mail mit einem Kunden beschäftigt. Ein Agent kann Bewertungen und Ergebnisse wie Net Promoter Score (NPS), Customer Satisfaction (CSAT) und Customer Effort Score (CES) sowie alle anderen von einem Kunden gesammelten Feedbacks anzeigen.

Customer Experience Analytics (CEA) – gibt den allgemeinen Puls der Kunden oder Agents durch branchenübliche Kennzahlen wie NPS, CSAT und CES oder andere KPIs wieder, die im Rahmen von Erfahrungsmanagement verfolgt werden.

Wenn sich ein Agent anmeldet, zeigt das CEJ-Widget die vorherigen Kunden Antworten an. das CEA-Widget zeigt die wichtigsten Kennzahlen und KPIs an, die von den vorherigen Interaktionen des Agents mit Kunden aggregiert wurden. Hierzu gehören NPS, CES und andere KPIs, wie z. B. Mitarbeiterfreundlichkeit, Begeisterungsfähigkeit, Kommunikationskenntnisse usw.

## **IVR-Transkript**

IVR-Transkript-Widget zeigt das Protokoll der Konversation zwischen dem virtuellen Assistenten und dem Kunden (Anrufer) an. Das Widget wird nur auf dem Desktop angezeigt, wenn Ihr Administrator das Widget für Sie konfiguriert hat. Das Widget, das nur dem Anzeigen dient, hilft Ihnen das Kundenanliegen besser zu verstehen, sodass die Servicequalität verbessert wird.

## **Desktop-Layout bearbeiten**

Sie können das Desktop-Layout anpassen, indem Sie das Standard-Layout bearbeiten, das von Ihrem Administrator konfiguriert wurde. Wenn der Administrator die Drag-and-Drop-Funktion und Funktion zur

Größenänderung aktiviert hat, wird das (**Layout bearbeiten**)-Symbol in der unteren rechten Ecke der benutzerdefinierten Seite oder des benutzerdefiniertes Widgets angezeigt.

Sie können die benutzerdefinierten Seiten oder benutzerdefinierte Widgets, auf die über Navigationsleiste zugegriffen wird, und die benutzerdefinierten Widgets in Registerkarten, auf die über den Zusatzinformationen-Abschnitt zugegriffen wird, bearbeiten.

#### **Drag-and-Drop-Widget und Widget zur Größenänderung**

- Mit der Drag-and-Drop-Funktion können Sie das Widget an die gewünschte Position im Desktop-Layout ziehen (und ablegen).
- Mit der Funktion "Größe ändern" können Sie das Widget auf eine benutzerdefinierte Größe im Desktop-Layout verkleinern oder erweitern.

Desktop behält Ihre Auswahl bei, wenn Sie erneut auf den Browser zugreifen. Weitere Informationen zum Zurücksetzen auf das Standard-Desktop-Layout finden Sie unter Desktop-Layout zurücksetzen, auf Seite 5.

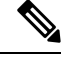

**Hinweis** Diese Funktionen ist auch für Widgets von Drittanbietern zutreffend.

#### **Einschränkungen**

Im Folgenden sind die Einschränkungen für Drag-and-Drop-Funktion und die Funktion zur Größenänderung beschrieben:

- Die Aktion Neuanordnen und Größenänderung, die an einem Widget vorgenommen werden, gelte nur für den spezifischen angemeldeten Benutzer, der genutzten Browser und das jeweilige Gerät.
- Das Neuanordnen und Ändern der Größe sind nicht für Header- und Standardseiten-Widgets zutreffend. Beispiel: Agentenleistung – Statistik.
- Das Neuanordnen und Ändern der Größe der benutzerdefinierten Widgets in Registerkarten im Zusatzinformationen-Abschnitt ist nur zutreffend, wenn Sie eine aktive Aufgabe haben.

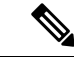

#### **Hinweis**

- Wenn der Administrator das Standard-Layout ändert, werden die von Ihnen vorgenommenen Änderungen mit denStandardeinstellungen für das Desktop-Layout überschrieben. Die Änderungen werden angezeigt, wenn Sie aktualisieren oder sich wieder anmelden.
- Im Bearbeitungsmodus sind die Widget-Funktionen deaktiviert.
- Die benutzerdefinierten Symbole oder benutzerdefinierten Widgets werden basierend auf dem Cache zuerst geladen und dann basierend auf der Serversynchronisierung. Wenn die Desktop-Layout-Konfiguration vom Administrator aktualisiert wird, müssen Sie den Cache löschen und Agent Desktop neu laden, um die neuesten benutzerdefinierten Symbole oder benutzerdefinierten Widgets anzuzeigen. Wenn Sie versuchen, neu zu laden, ohne den Cache zu löschen, kann dies zu Bildschirmflimmern und zu unerwartetem Verhalten führen.

### **Widget per Drag-and-Drop verschieben**

Die Drag-and-Drop-Funktion wird von Ihrem Administrator aktiviert. Mit der Drag-and-Drop-Funktion können Sie das Widget an die gewünschte Position im Desktop-Layout ziehen (und ablegen).

So verschieben Sie ein Widget per Drag-and-Drop:

#### **Vorbereitungen**

Sie müssen bei Desktops angemeldet sein. Weitere Informationen finden Sie unter [Anmelden](webexcc_b_20-desktop-user-guide_chapter2.pdf#nameddest=unique_4) bei Agent [Desktop.](webexcc_b_20-desktop-user-guide_chapter2.pdf#nameddest=unique_4)

#### **Prozedur**

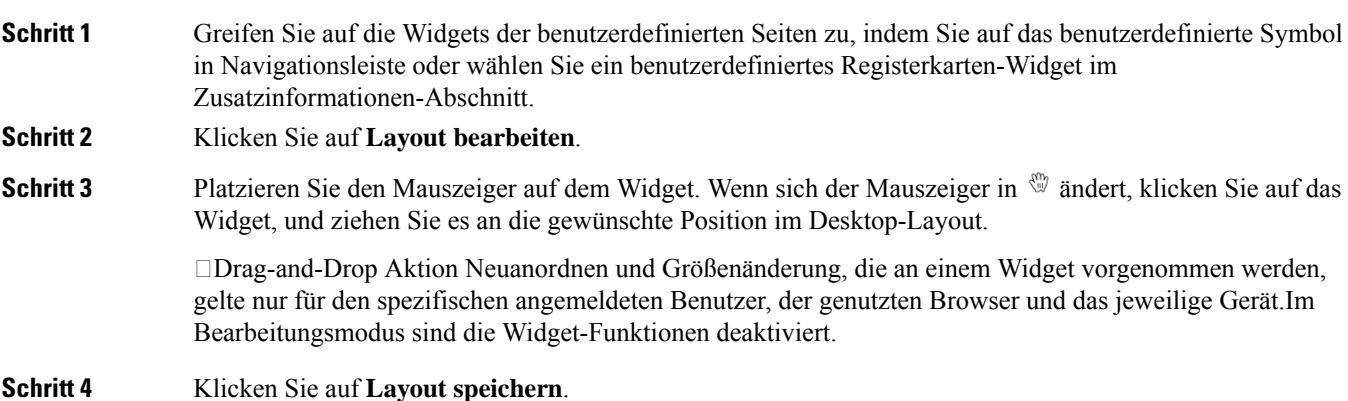

Ш

**Hinweis** Um die Bearbeitung des Desktop-Layouts abzubrechen, klicken Sie auf **Bearbeiten abbrechen**.

### **Widget-Größe ändern**

Diese Funktion wird von Ihrem Administrator aktiviert. Mit der Funktion "Größe ändern" können Sie das Widget auf eine benutzerdefinierte Größe im Desktop-Layout verkleinern oder erweitern.

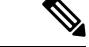

**Hinweis**

Sie können die Größe des Widgets nicht ändern, wenn auf der benutzerdefinierten Seite oder auf der benutzerdefinierten Registerkarte nur ein Widget angezeigt wird.

So ändern Sie die Größe eines Widgets:

#### **Vorbereitungen**

**Prozedur**

Sie müssen bei Desktops angemeldet sein. Weitere Informationen finden Sie unter [Anmelden](webexcc_b_20-desktop-user-guide_chapter2.pdf#nameddest=unique_4) bei Agent [Desktop](webexcc_b_20-desktop-user-guide_chapter2.pdf#nameddest=unique_4).

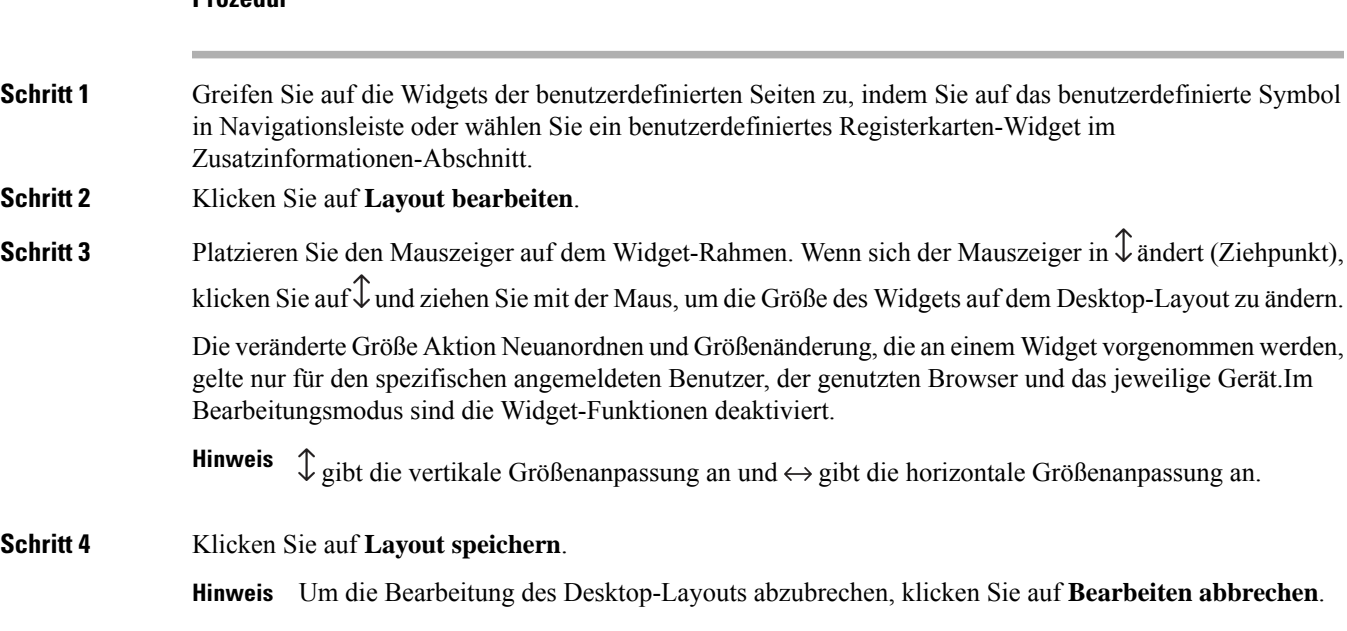

## **Desktop-Layout zurücksetzen**

Wenn Sie das Desktop-Layout mithilfe der Drag-and-Drop-Funktion oder der Größenanpassung geändert haben, kann das Layout der benutzerdefinierten Seite oder der benutzerdefinierten Registerkarte auf die Standardansicht zurückgesetzt werden.

So setzen Sie die benutzerdefinierte Seite oder das Widget-Layout für benutzerdefinierte Registerkarten zurück:

#### **Vorbereitungen**

Sie können das Desktop-Layout anpassen, indem Sie dasStandard-Layout bearbeiten. Weitere Informationen finden Sie in Widget per Drag-and-Drop verschieben, auf Seite 4 oder Widget-Größe ändern, auf Seite 5.

#### **Prozedur**

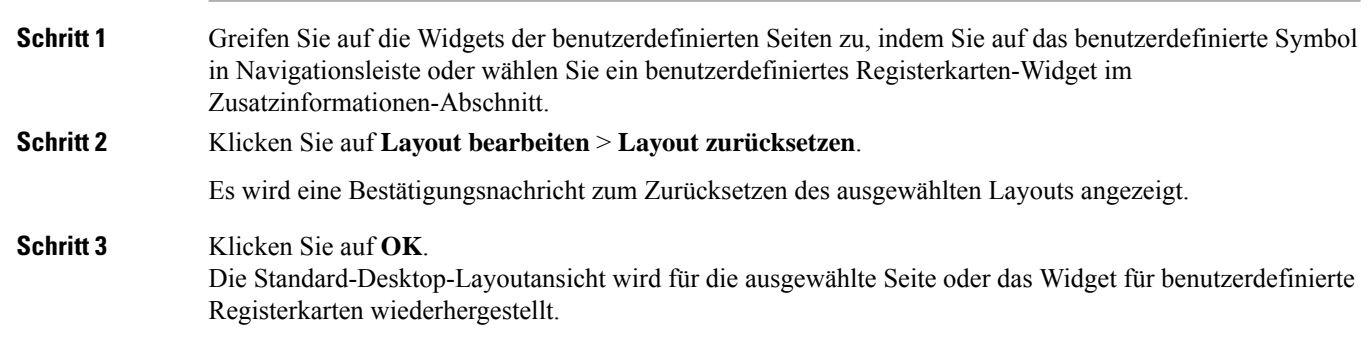

### **Gesamtes Desktop-Layout zurücksetzen**

Wenn Sie das Desktop-Layout mithilfe der Drag-and-Drop-Funktion oder der Größenanpassung geändert haben, kann das gesamte Desktop-Layout auf die Standardansicht zurückgesetzt werden.

So setzen Sie das gesamte Desktop-Layout zurück:

#### **Vorbereitungen**

Sie können das Desktop-Layout anpassen, indem Sie das Standard-Layout bearbeiten. Weitere Informationen finden Sie in Widget per Drag-and-Drop verschieben, auf Seite 4 oder Widget-Größe ändern, auf Seite 5.

#### **Prozedur**

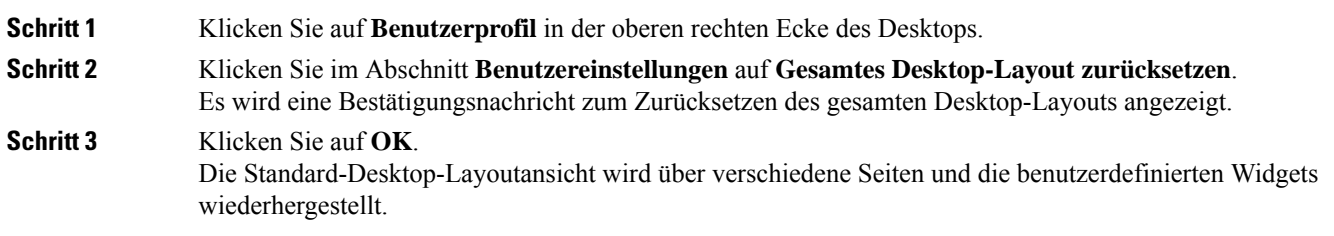

### Über diese Übersetzung

Cisco kann in einigen Regionen Übersetzungen dieses Inhalts in die Landessprache bereitstellen. Bitte beachten Sie, dass diese Übersetzungen nur zu Informationszwecken zur Verfügung gestellt werden. Bei Unstimmigkeiten hat die englische Version dieses Inhalts Vorrang.